# **IAR C-SPY® BDM Debugger**

User Guide

for Freescale's HCS12 Microprocessor Family

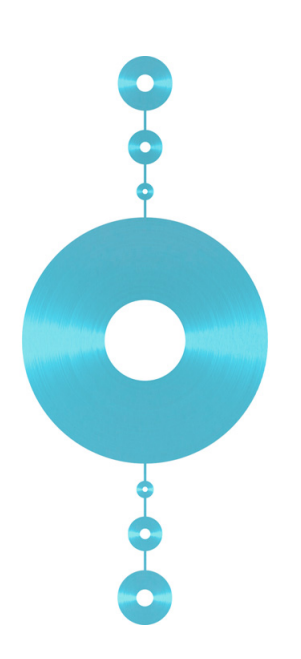

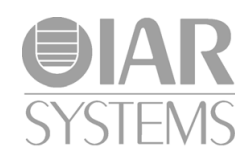

CSHCS12B-2

### <span id="page-1-0"></span>**COPYRIGHT NOTICE**

Copyright © 1997–2010 IAR Systems AB.

No part of this document may be reproduced without the prior written consent of IAR Systems AB. The software described in this document is furnished under a license and may only be used or copied in accordance with the terms of such a license.

#### <span id="page-1-1"></span>**DISCLAIMER**

The information in this document is subject to change without notice and does not represent a commitment on any part of IAR Systems. While the information contained herein is assumed to be accurate, IAR Systems assumes no responsibility for any errors or omissions.

In no event shall IAR Systems, its employees, its contractors, or the authors of this document be liable for special, direct, indirect, or consequential damage, losses, costs, charges, claims, demands, claim for lost profits, fees, or expenses of any nature or kind.

#### <span id="page-1-3"></span>**TRADEMARKS**

IAR Systems, IAR Embedded Workbench, C-SPY, visualSTATE, From Idea To Target, IAR KickStart Kit, IAR PowerPac, IAR YellowSuite, IAR Advanced Development Kit, IAR, and the IAR Systems logotype are trademarks or registered trademarks owned by IAR Systems AB. J-Link is a trademark licensed to IAR Systems AB.

Microsoft and Windows are registered trademarks of Microsoft Corporation.

Freescale is a registered trademark of Freescale Inc.

All other product names are trademarks or registered trademarks of their respective owners.

#### <span id="page-1-2"></span>**EDITION NOTICE**

Second edition: January 2010

Part number: CSHCS12B-2

This guide applies to version 3.x of IAR Embedded Workbench® for HCS12.

Internal reference: R10, 5.6.x, IMAE.

## **Contents**

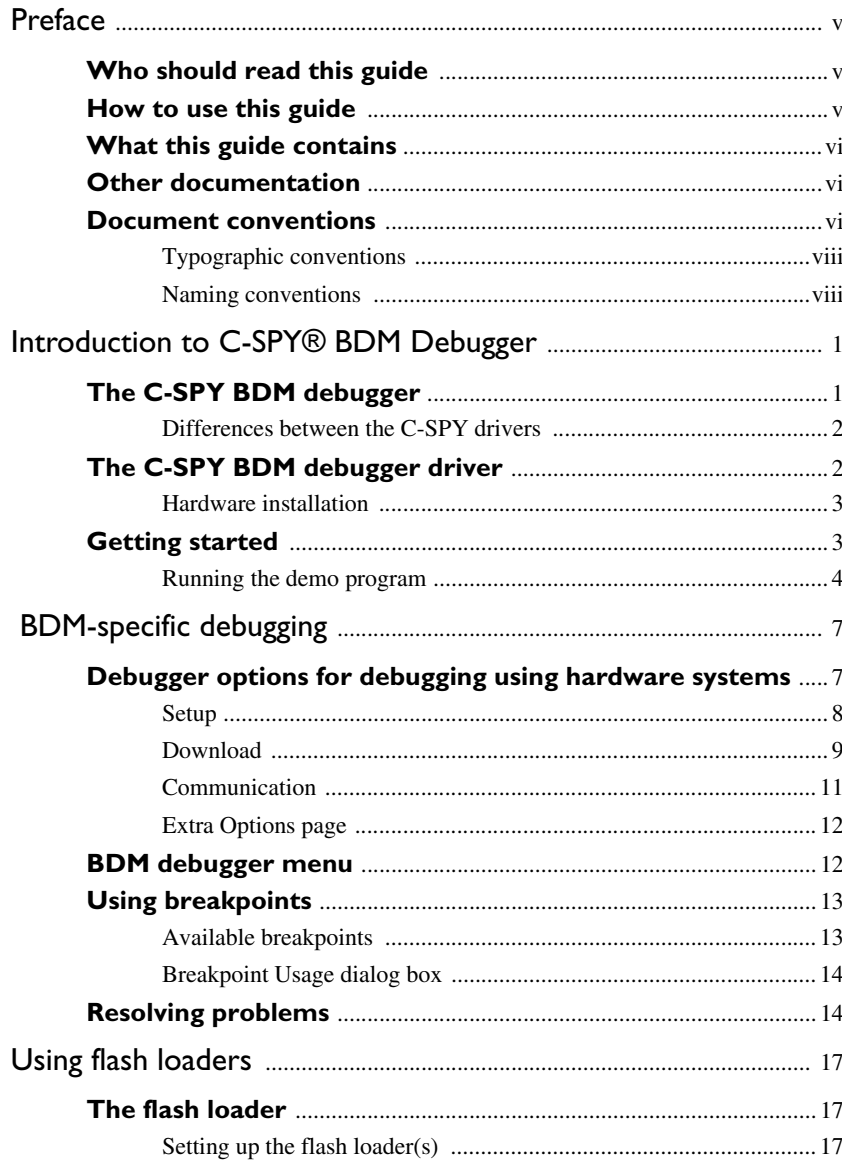

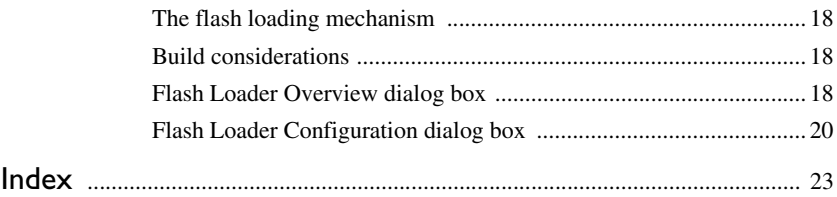

**iv**

## <span id="page-4-0"></span>**Preface**

Welcome to the *IAR C-SPY® BDM Debugger User Guide*. The purpose of this guide is to provide you with detailed reference information that can help you use the features in the IAR C-SPY® Hardware Debugger Systems for HCS12.

## <span id="page-4-1"></span>**Who should read this guide**

<span id="page-4-3"></span>You should read this guide if you want to get the most out of the features in the C-SPY hardware debugger systems. In addition, you should have working knowledge of:

- The C or C++ programming language
- Application development for embedded systems
- The architecture and instruction set of the HCS12 microcontroller (refer to the chip manufacturer's documentation)
- The operating system of your host machine.

This guide also assumes that you already have working knowledge of the target system you are using, as well as some working knowledge of the IAR C-SPY Debugger. For a quick introduction to the IAR C-SPY Debugger, see the tutorials available in the *IAR Embedded Workbench® IDE User Guide*.

## <span id="page-4-2"></span>**How to use this guide**

<span id="page-4-4"></span>This guide describes the C-SPY interface to the target system you are using; this guide does not describe the general features available in the IAR C-SPY debugger or the hardware target system. To take full advantage of the whole debugger system, you must read this guide in combination with:

- The *IAR Embedded Workbench® IDE User Guide* which describes the general features available in the C-SPY debugger
- The documentation supplied with the target system you are using.

Note that additional features might have been added to the software after the *IAR C-SPY® BDM Debugger User Guide* was printed. The IAR Information Center guides you to the latest information.

## <span id="page-5-0"></span>**What this guide contains**

Below is a brief outline and summary of the chapters in this guide.

- *[Introduction to C-SPY® BDM Debugger](#page-10-2)* introduces you to the C-SPY driver for the BDM debugger. The chapter briefly shows the difference in functionality provided by the BDM debugger and the C-SPY simulator.
- *[BDM-specific debugging](#page-16-2)* describes the additional options, menus, and features provided by this debugger system.

## <span id="page-5-1"></span>**Other documentation**

<span id="page-5-5"></span>The complete set of IAR Systems development tools for the HCS12 microcontroller are described in a series of guides. For information about:

- Programming for the IAR C/C++ Compiler, refer to the *IAR C/C++ Compiler Reference Guide for HCS12*
- Programming for the IAR Assembler, refer to the *IAR Assembler Reference Guide for HCS12*
- Using the IAR XLINK Linker, the IAR XAR Library Builder, and the IAR XLIB Librarian, refer to the *IAR Linker and Library Tools Reference Guide*
- Porting application code and projects created with a previous version of the IAR Embedded Workbench for HCS12, refer to the *IAR Embedded Workbench Migration Guide for HCS12*.

These guides can be found in the hcs12\doc directory or reached from the **Help** menu.

All of these guides are delivered in hypertext PDF or HTML format on the installation media.

Recommended web sites:

- The Freescale web site, **www.freescale.com**, contains information and news about the HCS12 microcontrollers.
- The IAR Systems web site, **www.iar.com**, holds application notes and other product information.

## <span id="page-5-2"></span>**Document conventions**

<span id="page-5-6"></span><span id="page-5-4"></span><span id="page-5-3"></span>When, in this text, we refer to the programming language C, the text also applies to  $C_{++}$ , unless otherwise stated.

**vi**

When referring to a directory in your product installation, for example hcs12\doc, the full path to the location is assumed, for example  $c$ : \Program Files\IAR Systems\Embedded Workbench 5.*n*\hcs12\doc.

## <span id="page-7-11"></span><span id="page-7-0"></span>**TYPOGRAPHIC CONVENTIONS**

This guide uses the following typographic conventions:

<span id="page-7-9"></span><span id="page-7-6"></span><span id="page-7-5"></span><span id="page-7-3"></span><span id="page-7-2"></span>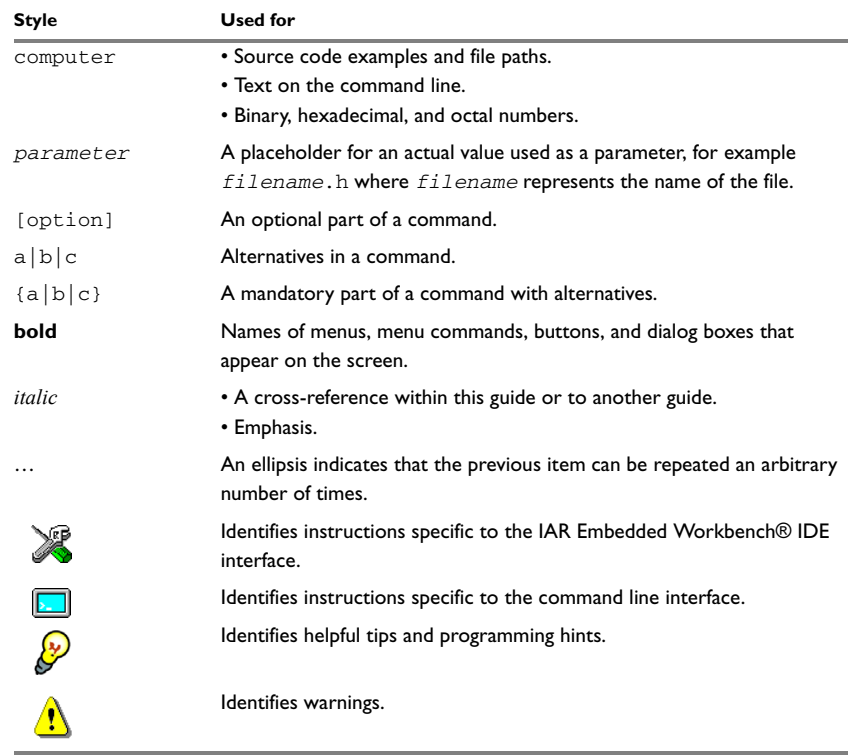

<span id="page-7-12"></span><span id="page-7-10"></span><span id="page-7-7"></span><span id="page-7-4"></span>*Table 1: Typographic conventions used in this guide*

## <span id="page-7-8"></span><span id="page-7-1"></span>**NAMING CONVENTIONS**

The following naming conventions are used for the products and tools from IAR Systems® referred to in this guide:

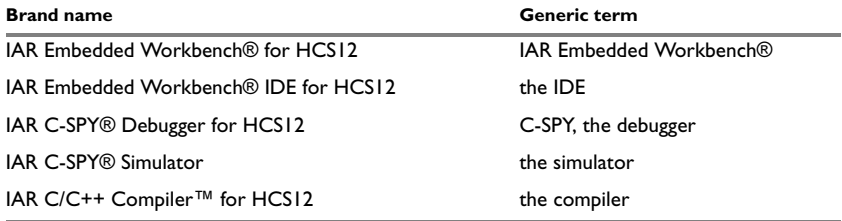

*Table 2: Naming conventions used in this guide*

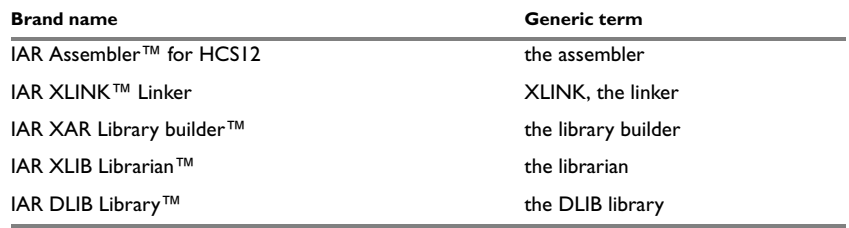

*Table 2: Naming conventions used in this guide (Continued)*

Document conventions

**x**

## <span id="page-10-2"></span><span id="page-10-0"></span>**Introduction to C-SPY® BDM Debugger**

This chapter introduces you to the C-SPY BDM Debugger system and to how it differs from the C-SPY Simulator.

This guide assumes that you already have some working knowledge of the target system you are using, as well as of the IAR C-SPY Debugger. For a quick introduction, see the *IAR Embedded Workbench® IDE User Guide*.

## <span id="page-10-3"></span><span id="page-10-1"></span>**The C-SPY BDM debugger**

C-SPY consists of both a general part which provides a basic set of C-SPY features, and a driver. The C-SPY driver is the part that provides communication with and control of the target system. The driver also provides a user interface—special menus, windows, and dialog boxes—to the functions provided by the target system. This driver is automatically installed during the installation of IAR Embedded Workbench.

At the time of writing this guide, the IAR C-SPY Debugger for the HCS12 microcontrollers is available with these drivers:

- BDM debugger
- Simulator.

The C-SPY BDM Debugger supports evaluation boards that have a standardized 6-pin BDM (background debug mode) connector. Background debug mode is used for system development, in-circuit testing, field testing, and programming.

The C-SPY BDM Debugger driver can connect to these interfaces:

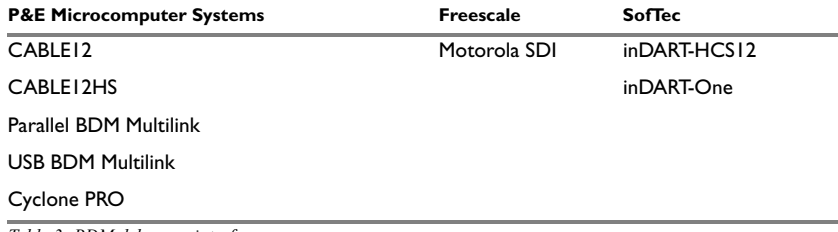

*Table 3: BDM debugger interfaces*

For further details about the concepts that are related to C-SPY and general debugger features, see the *IAR Embedded Workbench® IDE User Guide*.

### <span id="page-11-3"></span><span id="page-11-0"></span>**DIFFERENCES BETWEEN THE C-SPY DRIVERS**

This table summarizes the key differences between the C-SPY drivers:

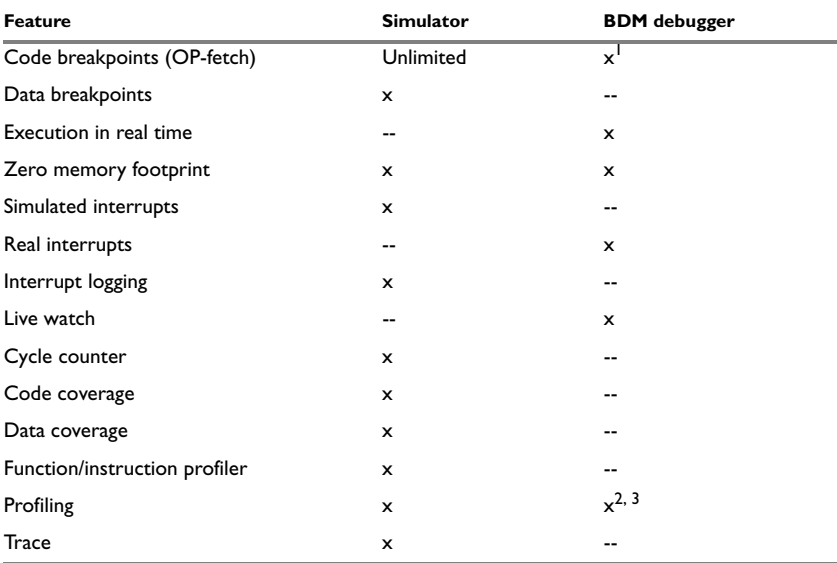

*Table 4: Driver differences*

**1 For detailed information about available breakpoints, see Table 8,** *[Hardware and software break](#page-22-2)[points](#page-22-2)***, [page 13](#page-22-2).**

**2 Cycle counter statistics are not available.**

**3 Profiling works provided that enough breakpoints are available. That is, the application is executed in RAM.**

## <span id="page-11-2"></span><span id="page-11-1"></span>**The C-SPY BDM debugger driver**

The C-SPY BDM debugger driver is automatically installed during the installation of IAR Embedded Workbench. Using the C-SPY BDM debugger driver, C-SPY can connect to a BDM debugger. Many of the HCS12 microcontrollers have built-in, on-chip debug support. Because the hardware debugger logic is built into the microcontroller, no ordinary ROM-monitor program or extra specific hardware is needed to make the debugging work.

**2**

In addition to the C-SPY driver, an interface DLL is used for communicating with the BDM interface. This driver communicates with the BDM interface module over a parallel, serial, Ethernet, or USB connection.

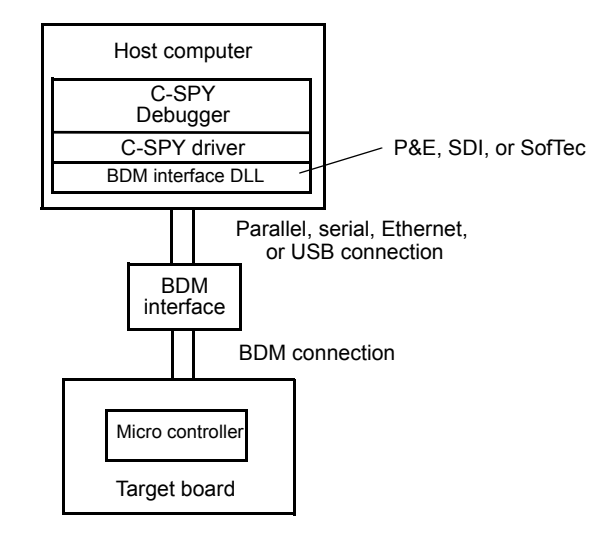

*Figure 1: C-SPY BDM debugger communication overview*

For further information, refer to the documentation supplied with the BDM debugger.

When a debugging session is started, your application is automatically downloaded and programmed into flash memory. You can disable this feature, if necessary.

#### <span id="page-12-2"></span><span id="page-12-0"></span>**HARDWARE INSTALLATION**

For information about the hardware installation, see the documentation supplied with the BDM debugger from Freescale. The following power-up sequence is recommended to ensure proper communication between the target board, BDM debugger, and C-SPY:

- **1** Power up the target board.
- **2** Power up the BDM debugger.
- **3** Start the C-SPY debugging session.

## <span id="page-12-1"></span>**Getting started**

IAR Embedded Workbench comes with example applications. You can use these examples to get started using the development tools from IAR Systems or simply to verify that contact has been established with your target board. You can also use the examples as a starting point for your application project.

You can find the examples from the IAR Information Center. Click the button **EXAMPLE PROJECTS**. The examples are ready to be used as is. They are supplied with ready-made workspace files, together with source code files and linker command files.

### <span id="page-13-0"></span>**RUNNING THE DEMO PROGRAM**

In this example, the demo project is set up for the Motorola M68KIT 9S12DP256B board, where the LEDs are connected to PORTB. When you run the demo program, the LEDs will blink.

The procedure can be applied to other evaluation boards as well.

- **1** To use an example application, choose **Help>Information Center** and click **EXAMPLE PROJECTS**. Choose an example project and then click **Open project**. For example, you can choose the example application **BDM\_demo**.
- **2** In the dialog box that appears, choose a destination folder for your project location. Click **Select** to confirm your choice.
- **3** The available example projects are displayed in the workspace window. Select one of the projects, and if it is not the active project (highlighted in bold), right-click it and choose **Set As Active** from the context menu.
- **4** To view the project settings, select the project and choose **Options** from the context menu. Make sure these options are selected:

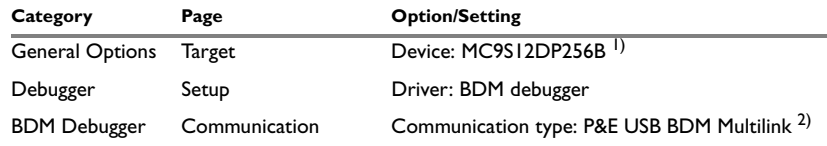

*Table 5: Project options for C-SPY BDM debugger example* 

**1) A default linker command file (**xcl**) and device description file (**ddf**) will automatically be used depending on your choice of device.**

**2) If you use a different communication type, you might have to specify a port, the crystal frequency, and baud rate, accordingly.**

As for other settings, the project is set up to suit the target system you selected.

For further details about the C-SPY options for the hardware target system and how to configure C-SPY to interact with the target board, see *[Debugger options for debugging](#page-16-3)  [using hardware systems](#page-16-3)*, page 7.

Click **OK** to close the **Options** dialog box.

**5** To compile and link the application, choose **Project>Make** or click the **Make** button.

**4**

- **6** To start C-SPY, choose **Project>Debug** or click the **Debug** button. If C-SPY fails to establish contact with the target system, see *[Resolving problems](#page-23-2)*, page 14.
- **7** If C-SPY should fail to establish contact with the target hardware, see *[Resolving](#page-23-2)  [problems](#page-23-2)*, page 14.
- **8** Set a breakpoint on this line:

PORTB =  $-arr[i++];$ 

**Note:** The number of physical hardware breakpoints used when setting breakpoints is limited. To read more about this, see *[Using breakpoints](#page-22-3)*, page 13.

- **9** Click the **Go** button a few times to see how the LEDs on the board change as different values are written to PORTB.
- **10** To see the LEDs blink continuously, remove the breakpoint and click **Go**.

Click the **Stop** button to stop execution.

Getting started

**6**

## <span id="page-16-2"></span><span id="page-16-0"></span>**BDM-specific debugging**

This chapter describes the additional options, menus, and features provided by the C-SPY® BDM debugger systems. The chapter contains the following sections:

- [Debugger options for debugging using hardware systems](#page-16-1)
- [BDM debugger menu](#page-21-1)
- [Using breakpoints](#page-22-0)
- <span id="page-16-4"></span>● [Resolving problems.](#page-23-1)

## <span id="page-16-3"></span><span id="page-16-1"></span>**Debugger options for debugging using hardware systems**

Before you start any C-SPY hardware debugger you must set some options for the debugger system—both C-SPY generic options and options required for the hardware system (C-SPY driver-specific options). Follow this procedure:

- **1** To open the **Options** dialog box, choose **Project>Options**.
- **2** To set C-SPY generic options and select a C-SPY driver:
	- Select **Debugger** from the **Category** list
	- On the **Setup** page, select the appropriate C-SPY driver from the **Driver** drop-down list, in this case the **BDM debugger**.

For information about the settings **Setup macros**, **Run to**, and **Device descriptions**, as well as for information about the pages **Extra Options** and **Plugins**, see the *IAR Embedded Workbench® IDE User Guide*.

Note that a default device description file and linker command file is automatically selected depending on your selection of a device on the **General Options>Target** page. Use the **Override device description file** check box and the browse button if you want to override the default device description file.

**3** To set the driver-specific options, select the appropriate driver from the **Category** list. Note that the options required for BDM debugging are only available when you have selected **BDM debugger** from the **Driver** list on the **Debugger>Setup** page.

For details about each page, see:

- *Setup*[, page 8](#page-17-0)
- *[Download](#page-18-0)*, page 9
- *[Communication](#page-20-0)*, page 11
- *[Extra Options page](#page-21-0)*, page 12.
- **4** To set the option for communication, open the **Communication** page. For details about these options, see *[Communication](#page-20-0)*, page 11.
- **5** When you have set all the required options, click **OK** in the **Options** dialog box.

#### <span id="page-17-1"></span><span id="page-17-0"></span>**SETUP**

The **Setup** page contains the options for choosing operating mode.

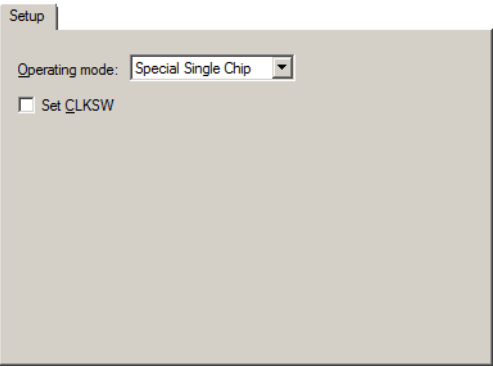

*Figure 2: Setup page*

#### <span id="page-17-2"></span>**Operating mode**

This option is used for choosing the operating mode. You can choose between:

- Normal Expanded Narrow
- Normal Expanded Wide
- Normal Single Chip
- Special Expanded Narrow
- Special Expanded Wide
- Special Single Chip.

For more information about the different operating modes, refer to the hardware documentation from Freescale Inc.

**8**

### <span id="page-18-2"></span>**Set CLKSW**

Use this option to set the CLKSW bit in the BDM status register. Due to hardware errors in some Freescale devices, C-SPY can lose the BDM connection to these devices, in particular when changing the clock speed using Phase-Locked Loop (PLL). Setting the CLKSW bit will eliminate some of these problems.

### <span id="page-18-1"></span><span id="page-18-0"></span>**DOWNLOAD**

By default, C-SPY downloads the application to RAM or flash when a debug session starts. The **Download** options let you modify the behavior of the download.

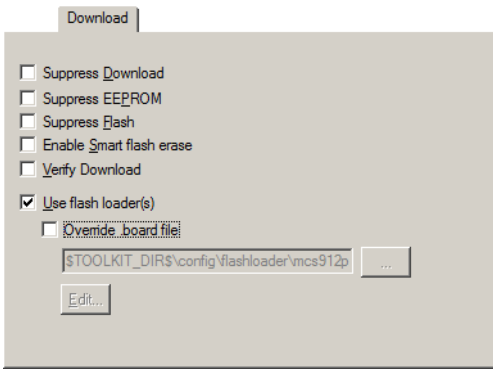

*Figure 3: C-SPY Download options*

#### <span id="page-18-3"></span>**Suppress Download**

Use this option to debug an application that already resides in target memory. When this option is selected, the code download is disabled, while preserving the present content of the flash.

If this option is combined with the **Verify download** option, the debugger will read back the code image from non-volatile memory and verify that it is identical to the debugged program.

#### <span id="page-18-4"></span>**Suppress EEPROM**

This option suppresses EEPROM download.

### <span id="page-18-5"></span>**Suppress Flash**

This option suppresses flash download.

### <span id="page-19-0"></span>**Enable Smart flash erase**

This option erases a flash array only if the bytes to be downloaded are different from the bytes already present.

### <span id="page-19-2"></span>**Verify Download**

Use this option to verify that the downloaded code image can be read back from target memory with the correct contents.

### <span id="page-19-1"></span>**Use flash loader(s)**

Use this option to use one or several flash loaders for downloading your application to flash memory. If a flash loader is available for the selected chip, it is used by default. Press the **Edit** button to open the **Flash Loader Overview** dialog box.

To read more about flash loaders, see *[The flash loader](#page-26-3)*, page 17.

**Note:** If there is a built-in flash loader for your microcontroller, this option is not available.

### **Override .board file**

A default flash loader is selected based on your choice of device on the **General Options>Target** page. To override the default flash loader, select **Override .board file** and specify the path to the flash loader you want to use. A browse button is available for your convenience. Click **Edit** to open the **Flash Loader Overview** dialog box. For more information, see *[Flash Loader Overview dialog box](#page-27-3)*, page 18.

## <span id="page-20-3"></span><span id="page-20-0"></span>**COMMUNICATION**

The **Communication** page contains all the communication options.

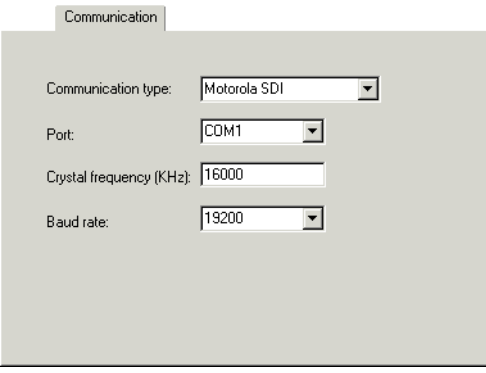

*Figure 4: Communication page*

These settings are available:

<span id="page-20-2"></span>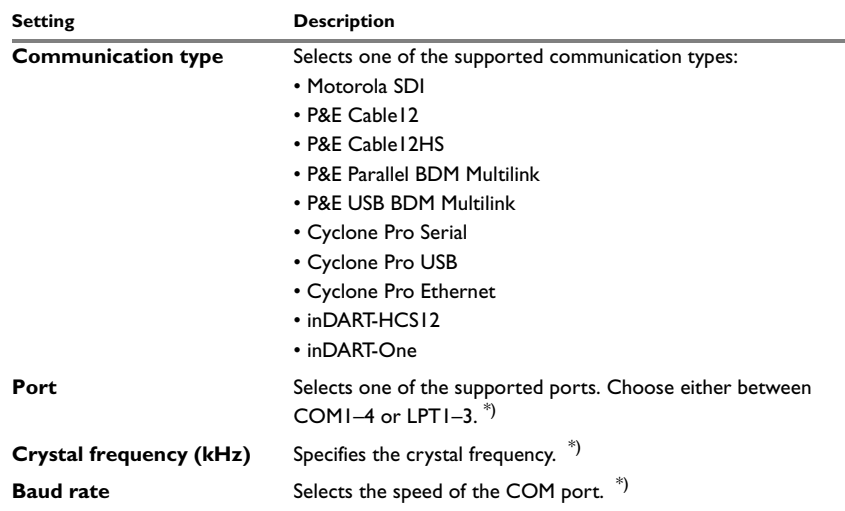

<span id="page-20-5"></span><span id="page-20-4"></span><span id="page-20-1"></span>*Table 6: Communication options*

**\*) This option depends on your communication type. If the option is not enabled, it is either not needed or automatically detected by C-SPY.**

## <span id="page-21-2"></span><span id="page-21-0"></span>**EXTRA OPTIONS PAGE**

The **Extra Options** page provides you with a command line interface to C-SPY.

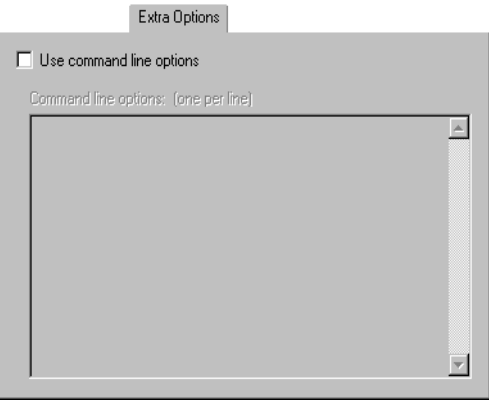

*Figure 5: Extra Options page for C-SPY command line options*

### **Use command line options**

Additional command line arguments (not supported by the GUI) for C-SPY can be specified here.

## <span id="page-21-1"></span>**BDM debugger menu**

When you are using the C-SPY BDM debugger driver, the **BDM debugger** menu appears in C-SPY.

 $\checkmark$  Breakpoint usage...

*Figure 6: The BDM debugger menu*

This command is available on the **BDM debugger** menu:

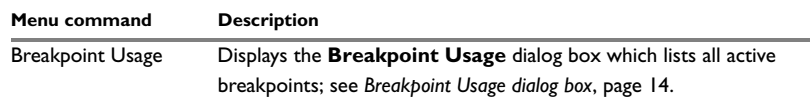

*Table 7: Commands on the BDM debugger menu* 

## <span id="page-22-3"></span><span id="page-22-0"></span>**Using breakpoints**

This section provides an overview of the available breakpoints for the C-SPY hardware debugger systems. This is described:

- *[Available breakpoints](#page-22-1)*, page 13
- *[Breakpoint Usage dialog box](#page-23-0)*, page 14.

For information about the various methods for setting breakpoints, the facilities for monitoring breakpoints, and the various breakpoint consumers, see the *IAR Embedded Workbench® IDE User Guide*.

### <span id="page-22-1"></span>**AVAILABLE BREAKPOINTS**

Using the C-SPY drivers for hardware debugger systems you can set *code breakpoints*. The physical breakpoint used on the target can be one of two types—*hardware* and *software*.

This table summarizes the characteristics of breakpoints for the different target systems:

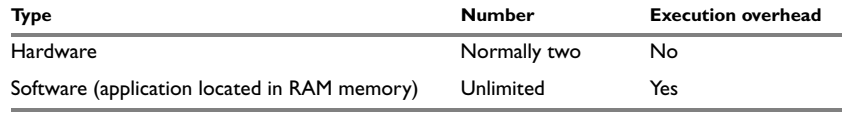

<span id="page-22-2"></span>*Table 8: Hardware and software breakpoints* 

C-SPY will initially always try to use a software breakpoint. If this is not possible, because your application is not located in read/write memory, C-SPY will try to use a hardware breakpoint. If all hardware breakpoints are occupied, C-SPY will issue a message in the Debug Log window.

#### **Hardware breakpoints**

Hardware breakpoints are available in the microcontroller. The number of breakpoints is normally two.

#### **Software breakpoints**

Software breakpoints can only be used when the statement you want to set a breakpoint on is located in read/write memory. This means that your application, or parts of it, must be temporarily located in read/write memory. Software breakpoints are implemented by a temporary substitution of the actual instruction with the BGND instruction. Before resuming execution, the original instruction will be restored. This will generate execution time overhead when running an application.

It is not possible to set software breakpoints on consecutive 1-byte instructions.

### <span id="page-23-3"></span><span id="page-23-0"></span>**BREAKPOINT USAGE DIALOG BOX**

The **Breakpoint Usage** dialog box—available from the driver-specific menu—lists all active breakpoints.

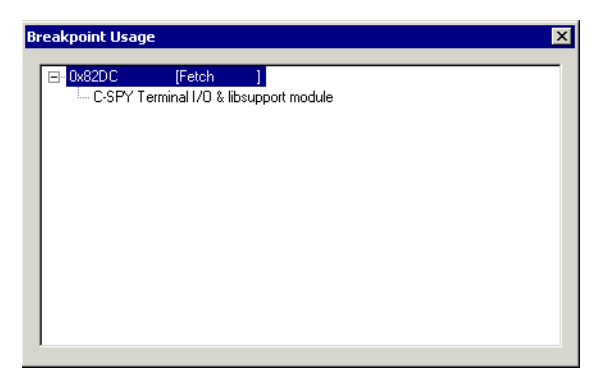

*Figure 7: Breakpoint Usage dialog box*

In addition to listing all breakpoints that you have defined, this dialog box also lists the internal breakpoints that the debugger is using.

For each breakpoint in the list the address and access type are shown. Each breakpoint in the list can also be expanded to show its originator.

For more information, see the *IAR Embedded Workbench® IDE User Guide*.

## <span id="page-23-2"></span><span id="page-23-1"></span>**Resolving problems**

Debugging using the C-SPY hardware debugger systems requires interaction between many systems, independent from each other. For this reason, setting up this debug system can be a complex task. If something goes wrong, it might at first be difficult to locate the cause of the problem.

This section includes suggestions for resolving the most common problems that can occur when debugging with the C-SPY hardware debugger systems.

For problems concerning the operation of the evaluation board, refer to the documentation supplied with it, or contact your hardware distributor.

## **WRITE FAILURE DURING LOAD**

There are several possible reasons for write failure during load. The most common is that your application has been incorrectly linked:

- Check the contents of your linker command file and make sure that your application has not been linked to the wrong address
- Check that you are using correct linker command file.

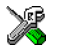

If you are using the IAR Embedded Workbench, the linker command file is automatically selected based on your choice of device:

- Choose **Project>Options**
- Select the **General Options** category
- Click the **Target** tab
- Choose the appropriate device from the **Device** drop-down list.

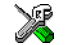

To override the default linker command file:

- Choose **Project>Options**
- Select the **Linker** category
- Click the **Config** tab
- Choose the appropriate linker command file in the **Linker command file** area.

## **NO CONTACT WITH THE TARGET HARDWARE**

There are several possible reasons for C-SPY to fail to establish contact with the target hardware.

- Check the communication devices on your host computer
- Verify that the cable is properly plugged in and not damaged or of the wrong type
- Verify that the target chip is properly mounted on the evaluation board
- Make sure that the evaluation board is supplied with sufficient power
- Check that the correct options for communication have been specified in the IAR Embedded Workbench; see *[Communication](#page-20-0)*, page 11

Examine the linker command file to make sure that your application has not been linked to the wrong address.

Resolving problems

## <span id="page-26-0"></span>**Using flash loaders**

<span id="page-26-4"></span>This chapter describes the flash loader, what it is and how to use it.

## <span id="page-26-3"></span><span id="page-26-1"></span>**The flash loader**

A flash loader is an agent that is downloaded to the target. It fetches your application from the debugger and programs it into flash memory. The flash loader uses the file I/O mechanism to read the application program from the host. You can select one or several flash loaders, where each flash loader loads a selected part of your application. This means that you can use different flash loaders for loading different parts of your application.

A set of flash loaders for various microcontrollers is provided with IAR Embedded Workbench for HCS12. The flash loader API, documentation, and several implementation examples are available to make it possible for you to implement your own flash loader.

### <span id="page-26-2"></span>**SETTING UP THE FLASH LOADER(S)**

To use a flash loader for downloading your application:

- **1** Choose **Project>Options**.
- **2** Choose the **BDM Debugger** category and click the **Download** tab.
- **3** Select the **Use Flash loader(s)** option. A default flash loader configured for the device you have specified will be used. The configuration is specified in a preconfigured board file.
- **4** To override the default flash loader or to modify the behavior of the default flash loader to suit your board, select the **Override default .board file** option, and **Edit** to open the **Flash Loader Configuration** dialog box. A copy of the \*.board file will be created in your project directory and the path to the \*.board file will be updated accordingly.
- **5** The **Flash Loader Overview** dialog box lists all currently configured flash loaders; see *[Flash Loader Overview dialog box](#page-27-2)*, page 18. You can either select a flash loader or open the **Flash Loader Configuration** dialog box.

In the **Flash Loader Configuration** dialog box, you can configure the download. For reference information about the various flash loader options, see *[Flash Loader](#page-29-0)  [Configuration dialog box](#page-29-0)*, page 20.

### <span id="page-27-0"></span>**THE FLASH LOADING MECHANISM**

When the **Use flash loader(s)** option is selected and one or several flash loaders have been configured, these steps are performed when the debug session starts:

- **1** C-SPY downloads the flash loader into target RAM.
- **2** C-SPY starts execution of the flash loader.
- **3** The flash loader programs the application code into flash memory.
- **4** The flash loader terminates.
- **5** C-SPY switches context to the user application.

Steps 2 to 4 are performed for each memory range of the application.

The steps 1 to 4 are performed for each selected flash loader.

### <span id="page-27-1"></span>**BUILD CONSIDERATIONS**

When you build an application that will be downloaded to flash, special consideration is needed. Two output files must be generated. The first is the usual UBROF file  $(d12)$ that provides the debugger with debug and symbol information. The second file is a simple-code file (filename extension sim) that will be opened and read by the flash loader when it downloads the application to flash memory.

The simple-code file must have the same path and name as the UBROF file except for the filename extension. All supplied linker command files are configured to automatically generate a simple-code output file, in addition to any other output files that you specify.

### <span id="page-27-4"></span><span id="page-27-3"></span><span id="page-27-2"></span>**FLASH LOADER OVERVIEW DIALOG BOX**

The **Flash Loader Overview** dialog box—available from the **Debugger>Download** page—lists all defined flash loaders. If you have selected a device on the **General** 

**Options>Target** page for which there is a flash loader, this flash loader is by default listed in the **Flash Loader Overview** dialog box.

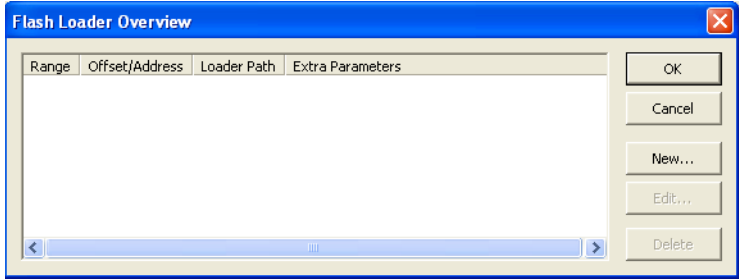

*Figure 8: Flash Loader Overview dialog box*

### **The display area**

Each row in the display area shows how you have set up one flash loader for flashing a specific part of memory:

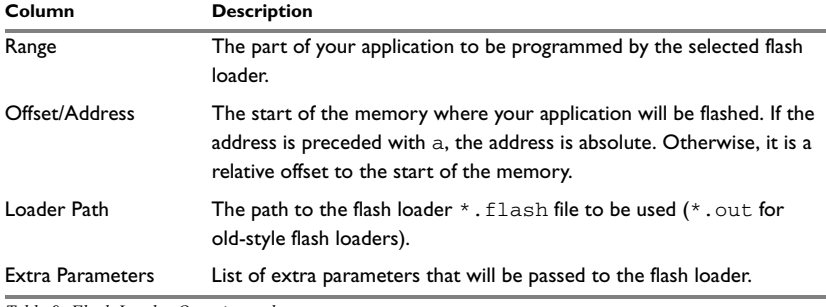

<span id="page-28-0"></span>*Table 9: Flash Loader Overview columns*

Click on the column headers to sort the list by name, location, or full name.

### **Function buttons**

These function buttons are available:

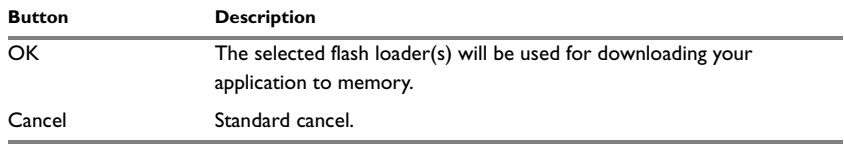

*Table 10: Function buttons in the Flash Loader Overview dialog box* 

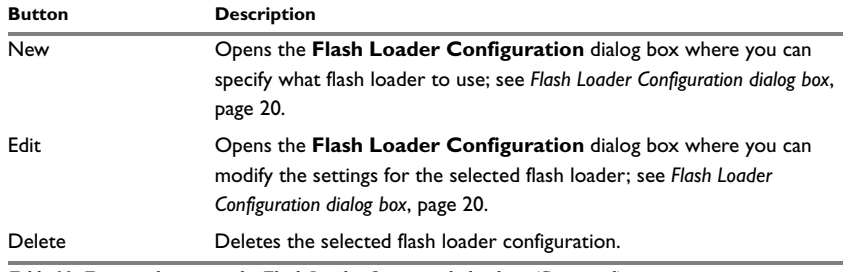

*Table 10: Function buttons in the Flash Loader Overview dialog box (Continued)*

## <span id="page-29-0"></span>**FLASH LOADER CONFIGURATION DIALOG BOX**

In the **Flash Loader Configuration** dialog box—available from the **Flash Loader Overview** dialog box—you can configure the download to suit your board. A copy of the default board file will be created in your project directory.

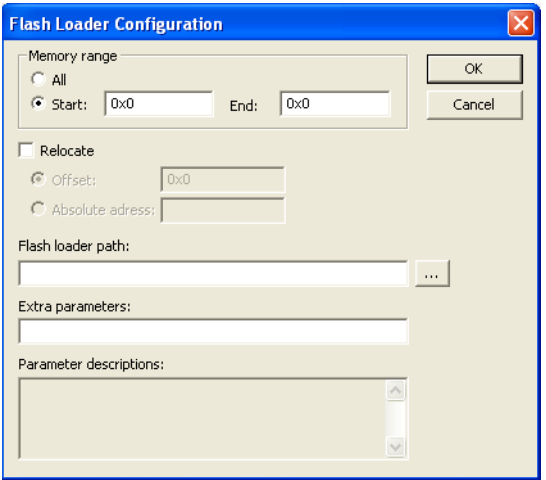

*Figure 9: Flash Loader Configuration dialog box*

### **Memory range**

Use the **Memory range** options to specify the part of your application to be downloaded to flash memory. Choose between:

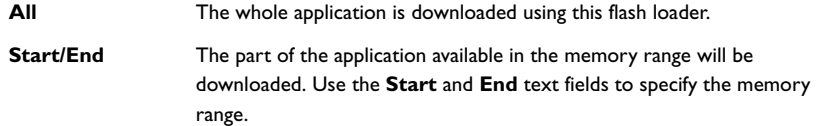

### **Relocate**

Use the **Relocate** option to override the default flash base address, that is relocate the location of the application in memory. This means that you can flash your application to a different location from where it was linked. Choose between:

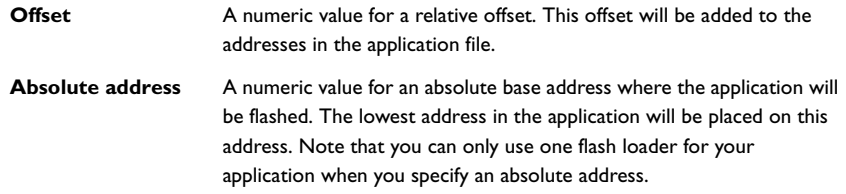

You can use these numeric formats:

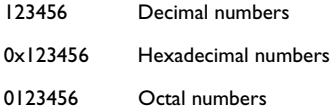

The default base address used for writing the first byte—the lowest address—to flash is specified in the linker command file used for your application. However, it can sometimes be necessary to override the flash base address and start at a different location in the address space. This can, for example, be necessary for devices that remap the location of the flash memory.

### <span id="page-30-0"></span>**Flash loader path**

Use the text box to specify the path to the flash loader file  $(* .\text{float})$  to be used by your board configuration.

### <span id="page-31-0"></span>**Extra parameters**

Some flash loaders define their own set of specific options. Use this text box to specify options to control the flash loader. For information about available flash loader options, see the **Parameter descriptions** field.

## **Parameter descriptions**

The **Parameter descriptions** field displays a description of the extra parameters specified in the **Extra parameters** text box.

 $\bullet$ 

## **A**

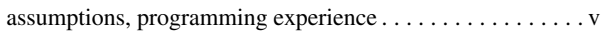

## **B**

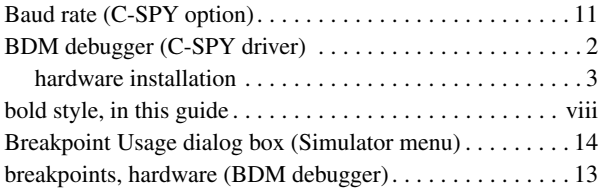

## **C**

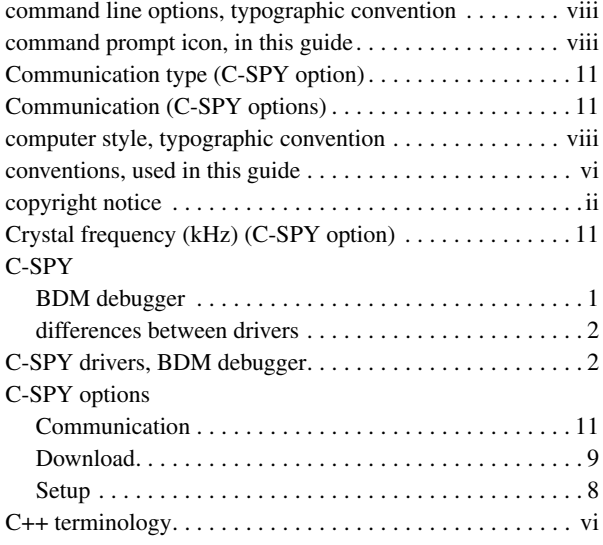

## **D**

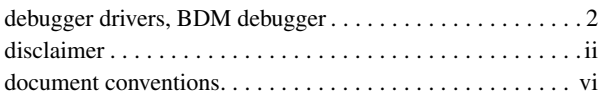

<span id="page-32-0"></span>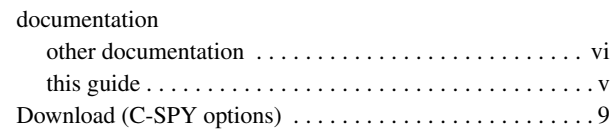

## **E**

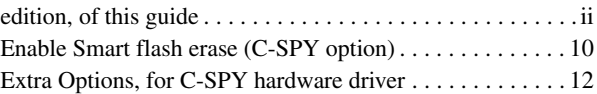

## **F**

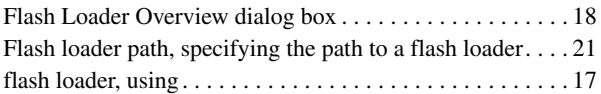

## **H**

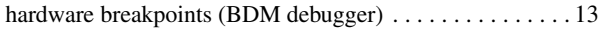

## **I**

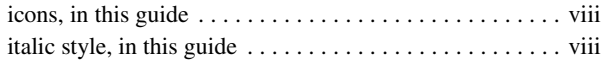

## **L**

```
lightbulb icon, in this guide. . . . . . . . . . . . . . . . . . . . . . . . viii
```
## **N**

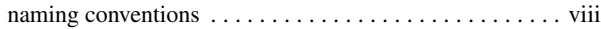

## **O**

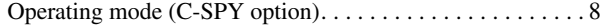

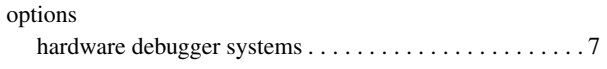

## **P**

### parameters

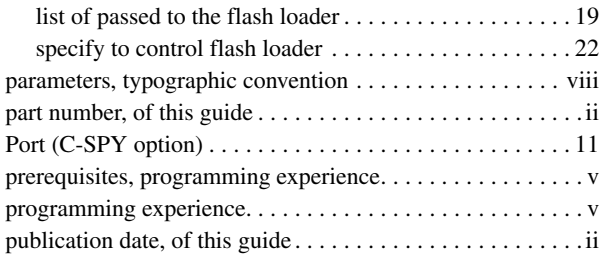

## **R**

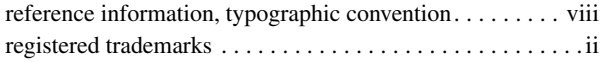

## **S**

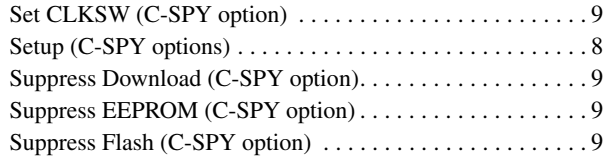

## **T**

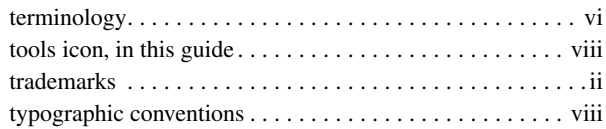

## **U**

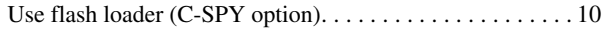

## **V**

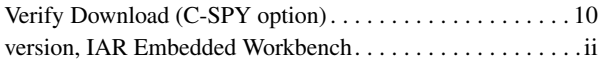

## **W**

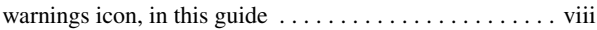